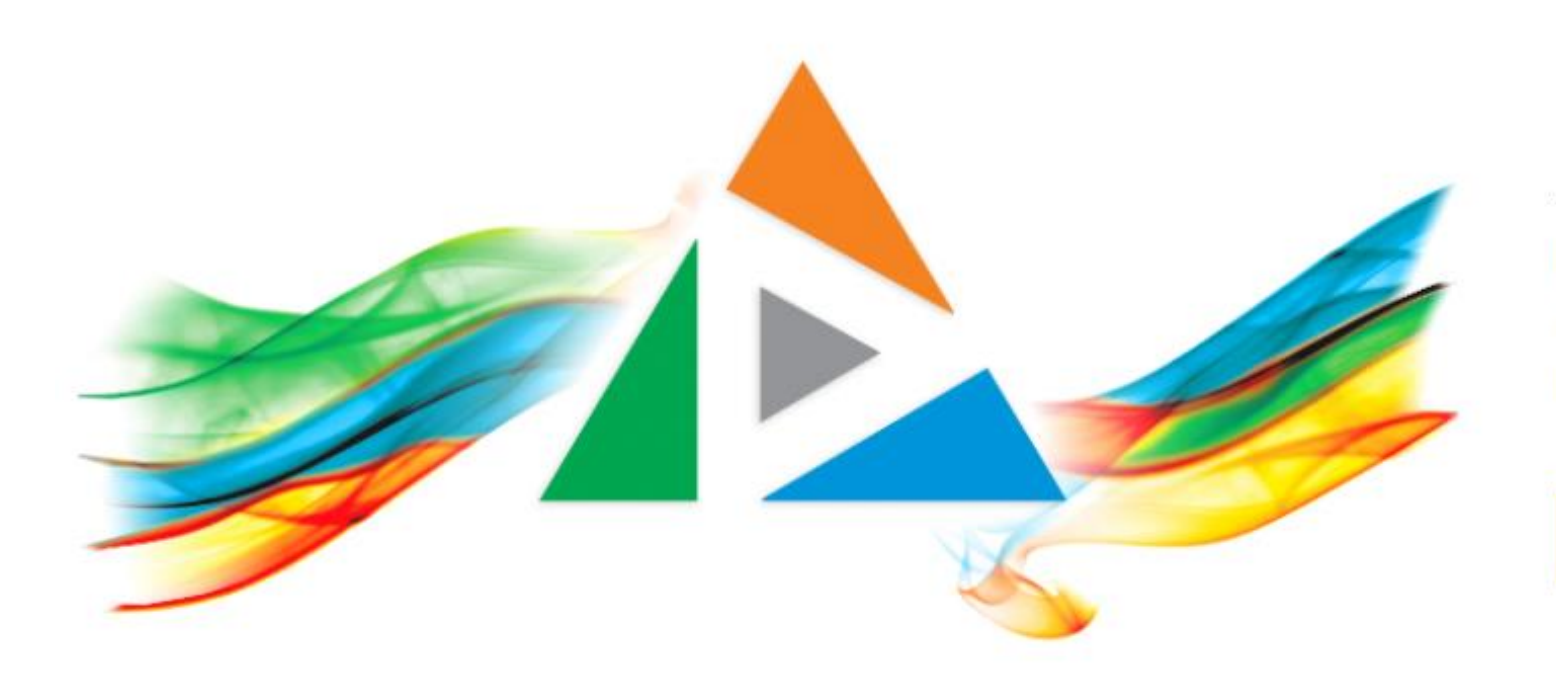

#### OpenDelos

Πλατφόρμα διαχείρισης και διάθεσης πολυμορφικού εκπαιδευτικού περιεχομένου

*MAGETE ΠΕΡΙΣΣΟΤΕΡΑ* 

#### 2.1 Διαχείριση λίστας πόρων.

#### Περιεχόμενα Ενότητας

Σε αυτήν την Ενότητα παρουσιάζεται το βασικό περιβάλλον διαχείρισης Περιεχομένου ενός Διδάσκοντα/Διαχειριστή ή αλλιώς η λίστα διαχείρισης πόρων.

Η λίστα Διαχείρισης Περιεχομένου είναι το βασικό εργαλείο ενός διαχειριστή/ διδάσκοντα ώστε να μπορεί να κάνει αλλαγές σε όλα τα βίντεο μαθημάτων ή εκδηλώσεων. Η λίστα πόρων εμφανίζει όλα τα βίντεο για τα οποία είναι υπεύθυνος ή έχει δικαίωμα επεξεργασίας για λογαριασμό ενός Διδάσκοντα ή ολόκληρου Τμήματος.

# Χρήση λίστας Διαχείρισης πόρων.

Ο Διδάσκων/Διαχειριστής μπορεί να επιβλέψει με την βοήθεια φίλτρων και άλλων εργαλείων το υλικό του, για περαιτέρω επεξεργασία/διαχείριση όπως:

- το Ακαδημαϊκό Έτος
- Το Τμήμα
- τον Υπεύθυνο του μαθήματος (εκτός Διδασκόντων)
- Τον Τύπο
- Την Κατάσταση προβολής
- Μάθημα ή Εκδήλωση
- Ετικέτες Διαχειριστή

#### Ποιος έχει πρόσβαση σε ένα βίντεο το οποίο είναι συνδεδεμένο με ένα μέλος ΔΕΠ;

Η πρόσβαση και διαχείριση βίντεο που συνδέεται με ένα μέλος ΔΕΠ μπορεί να γίνει από:

- Το ίδιο το μέλος ΔΕΠ με είσοδο στην πλατφόρμα opendelos.
- Από τον Διαχειριστή περιεχομένου Τμήματος, εφόσον υπάρχει.
- Από Προσωπικό Υποστήριξης, για τα μαθήματα του διδάσκοντος που υποστηρίζει.
- Από τον Διαχειριστή Περιεχομένου Ιδρύματος.

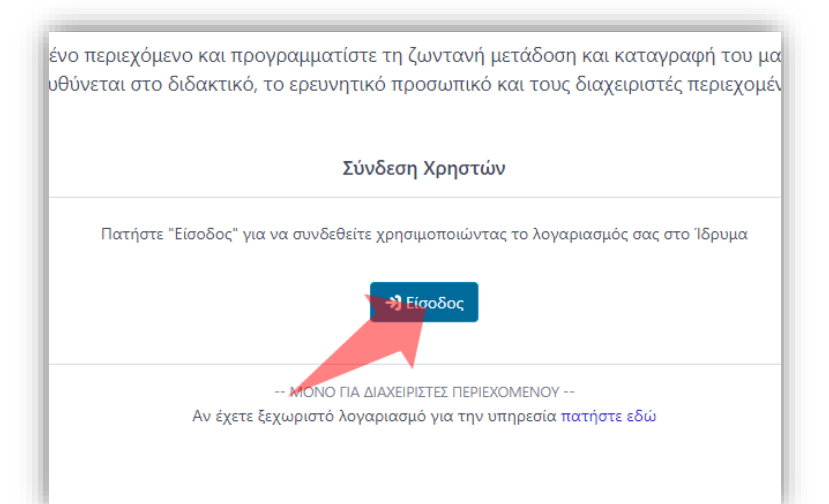

#### 1. Στην κεντρική σελίδα πατήστε 'Είσοδος'.

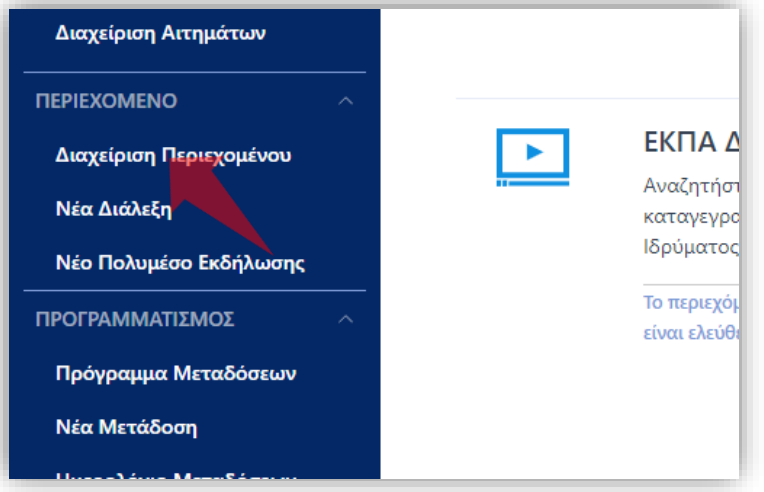

3. Στο μενού αριστερά πατήστε 'Διαχείριση Περιεχομένου'.

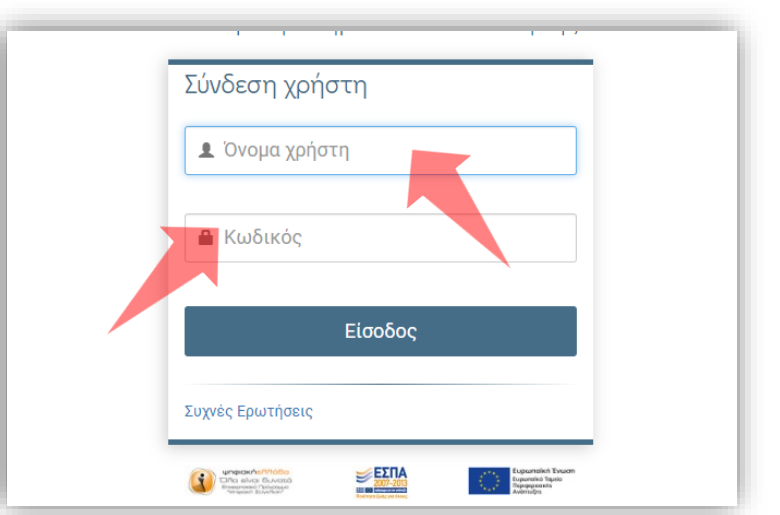

2. Πατήστε 'Είσοδος μέσω Κεντρικής Υπηρεσίας Πιστοποίησης' και εισάγετε τα στοιχεία του Ιδρυματικού Λογαριασμού.

#### Αρχικά βήματα.

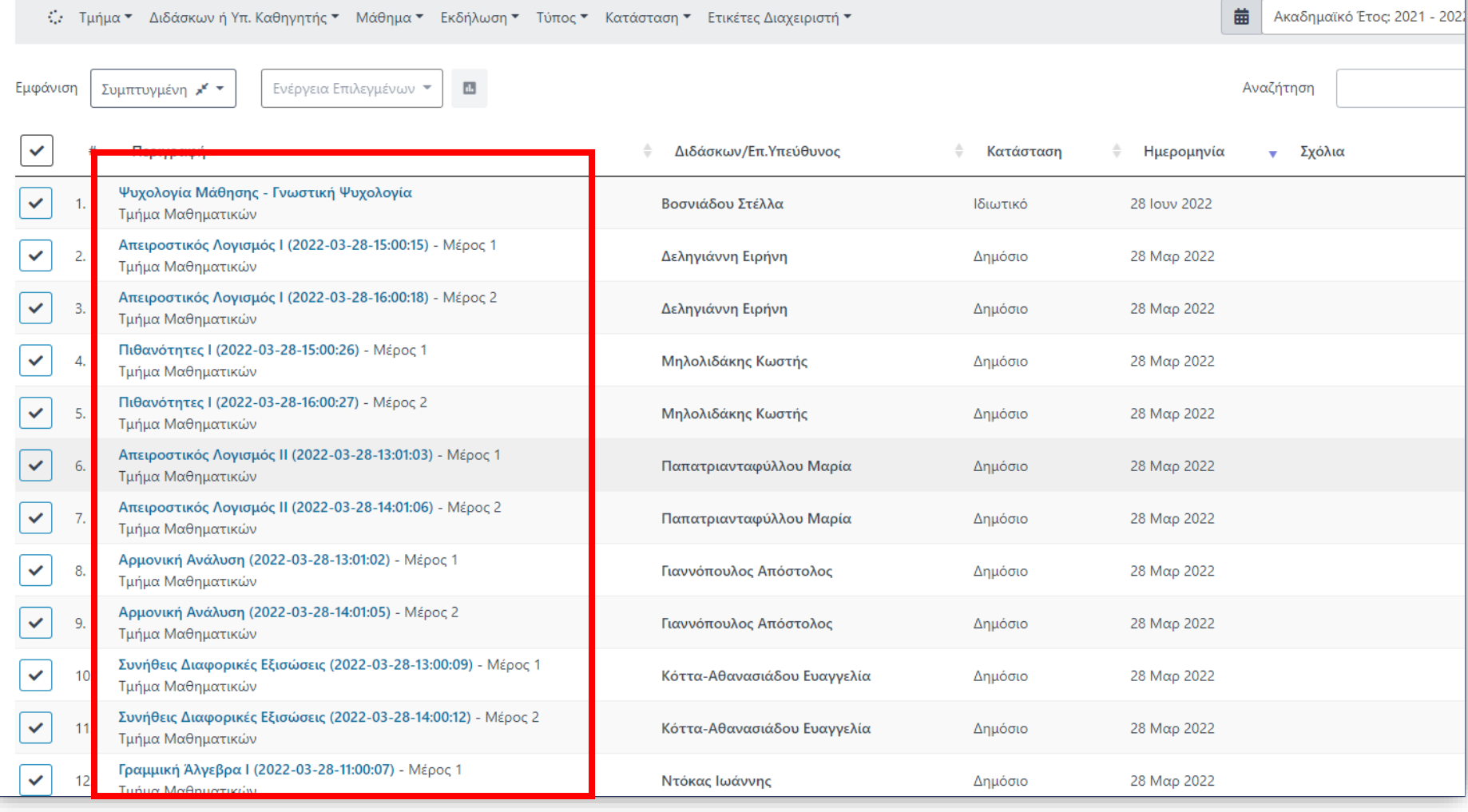

Για έναν χρήστη μέλος ΔΕΠ, όταν εισέρχεται στον λογαριασμό του, εμφανίζονται ως διαθέσιμοι πόροι όλα τα βίντεο που έχουν ανατεθεί. Για έναν διαχειριστή τμήματος εμφανίζονται όλοι οι πόροι βίντεο που ανήκουν στο συγκεκριμένο Τμήμα.

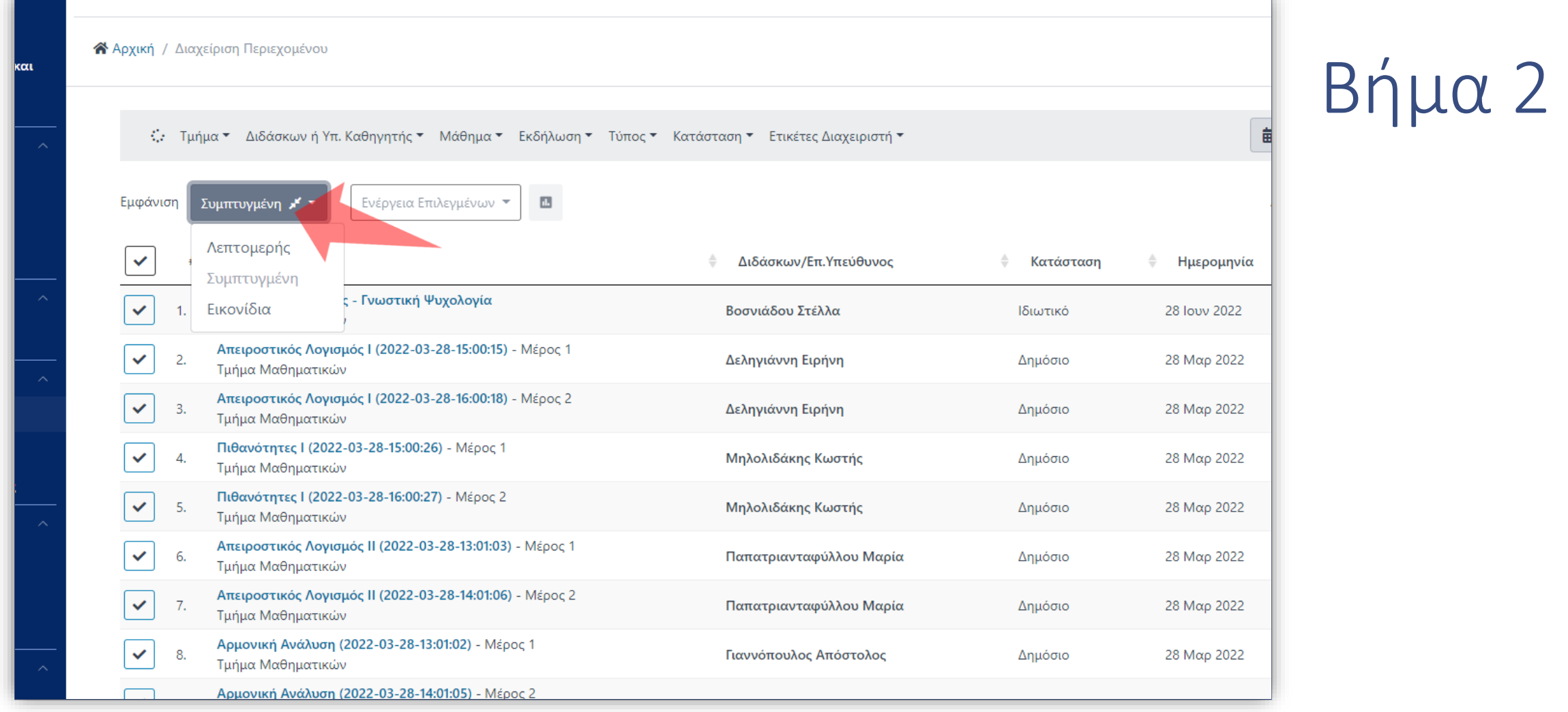

Η λίστα έχει διάφορους τύπους εμφάνισης. Από προεπιλογή εμφανίζεται η Συμπτυγμένη λίστα. Για να αλλάξετε τη μορφή εμφάνισης πατήστε πάνω αριστερά.

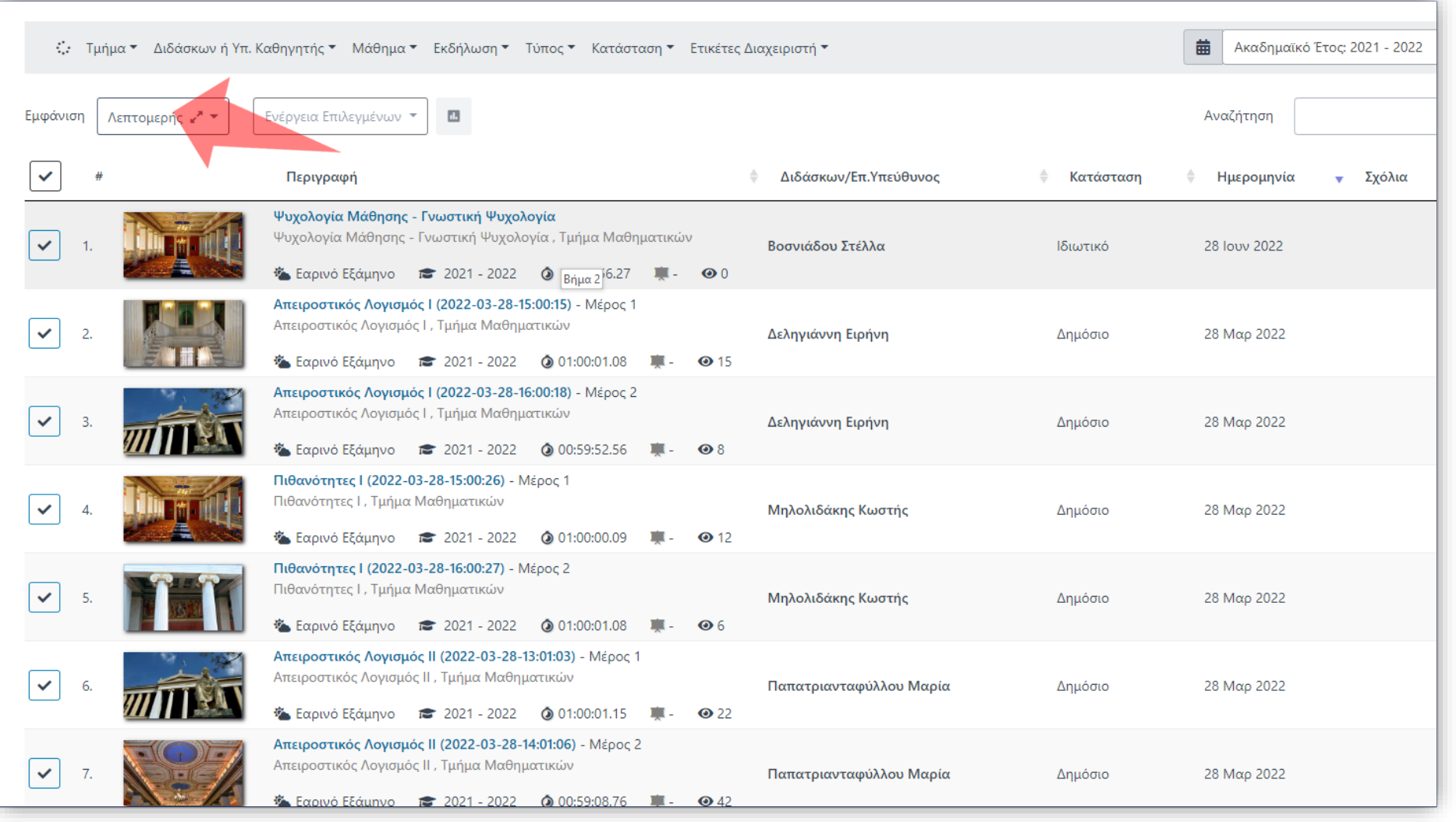

Η λεπτομερής εμφάνιση επιτρέπει να βλέπει ο χρήστης περισσότερες πληροφορίες για έναν πόρο συν το ότι εμφανίζεται η εικόνα προεπισκόπησης ενός βίντεο (thumbnail).

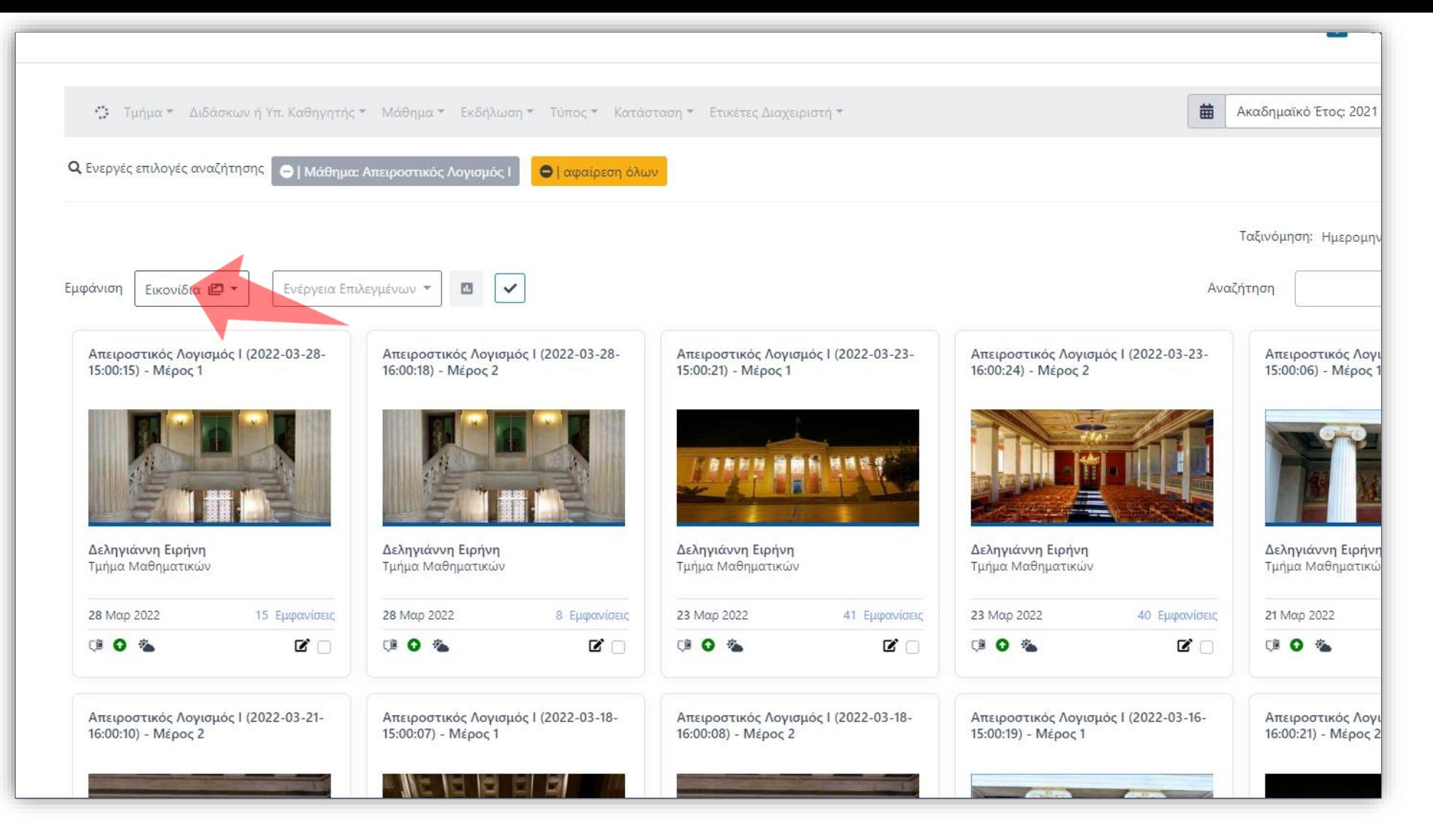

Η εμφάνιση εικονιδίων επιτρέπει να βλέπει ο χρήστης την λίστα πόρων με μεγαλύτερη εικόνα προεπισκόπησης ενός βίντεο (thumbnail) και σε διάταξη ορθογωνίων, σε σειρά.

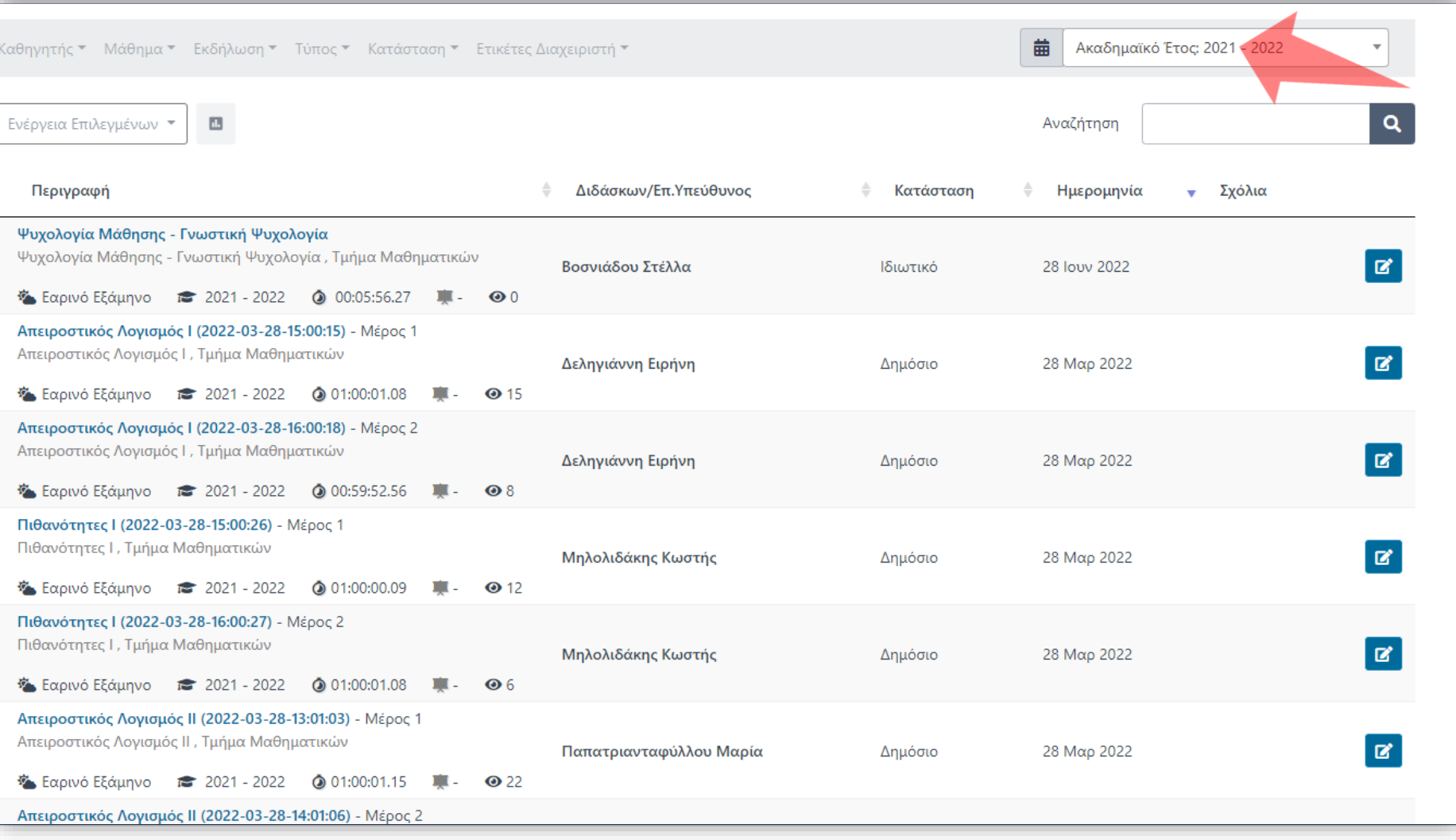

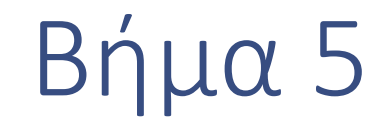

Υποχρεωτικά τα εμφανιζόμενα βίντεο ορίζονται από το κριτήριο αναζήτησης του Ακαδημαϊκού έτους στο πάνω-δεξιά μέρος.

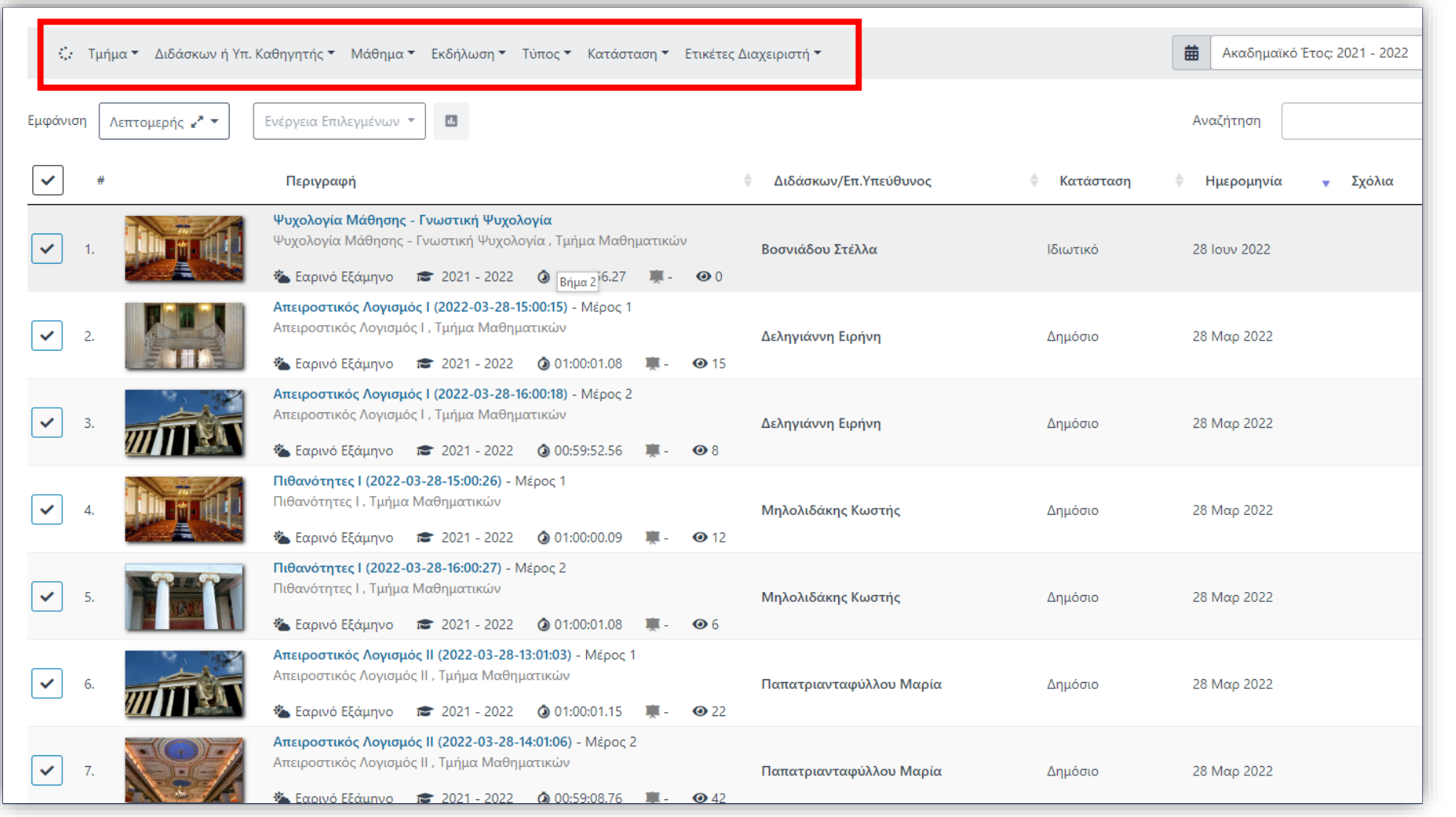

Μπορείτε να φιλτράρετε τα διαθέσιμα βίντεο, από τα Φίλτρα στην μπάρα πάνω από την λίστα πόρων.

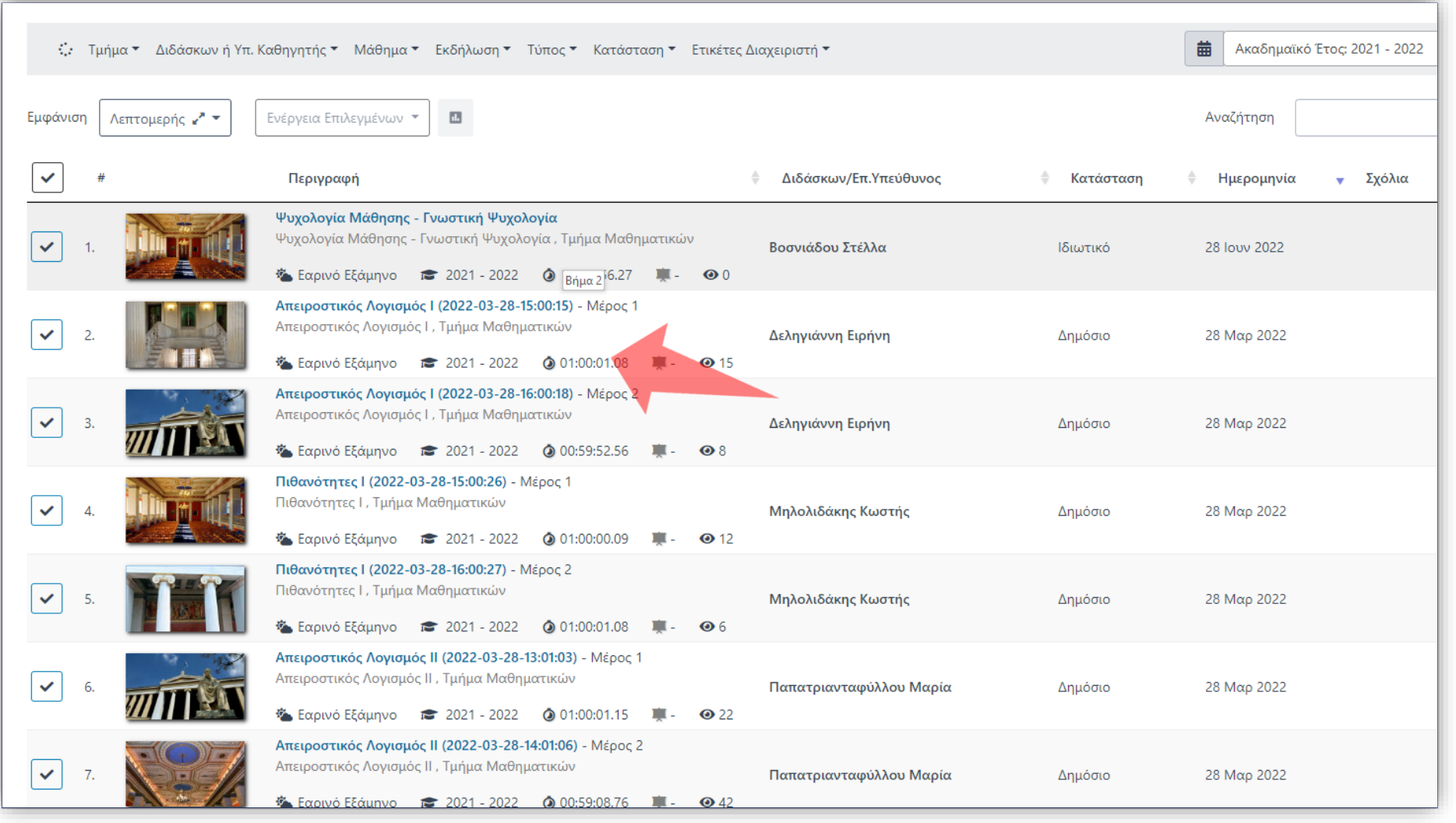

Σε κάθε πόρο εμφανίζονται όλες οι βασικές πληροφορίες του πολυμέσου (κατάσταση προβολής, εξάμηνο, διάρκεια, θεάσεις).

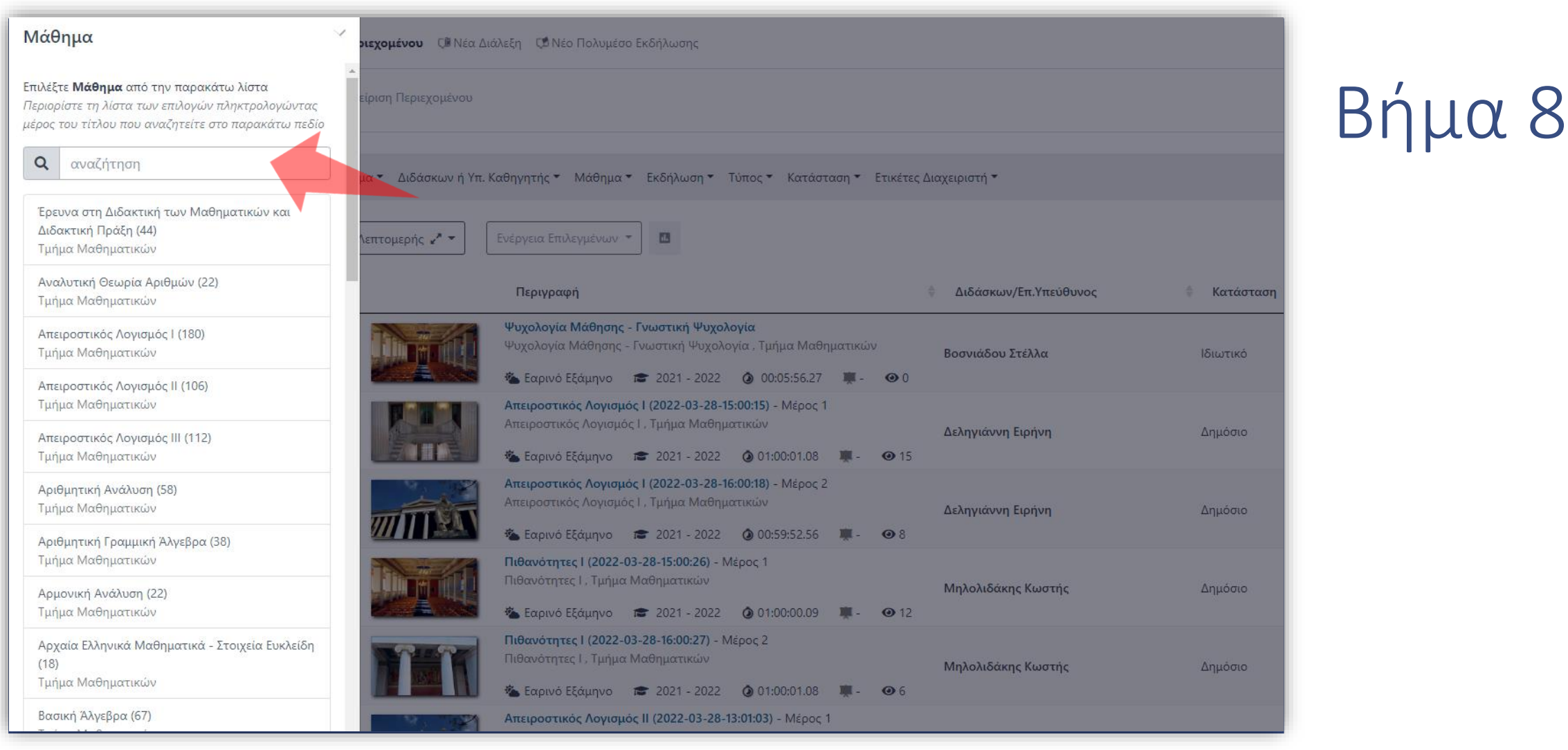

Εφόσον επιλέξετε ένα κριτήριο Αναζήτησης εμφανίζεται η λίστα με τις διαθέσιμες τιμές ενώ υπάρχει και πεδίο αναζήτησης με κείμενο εισαγωγής.

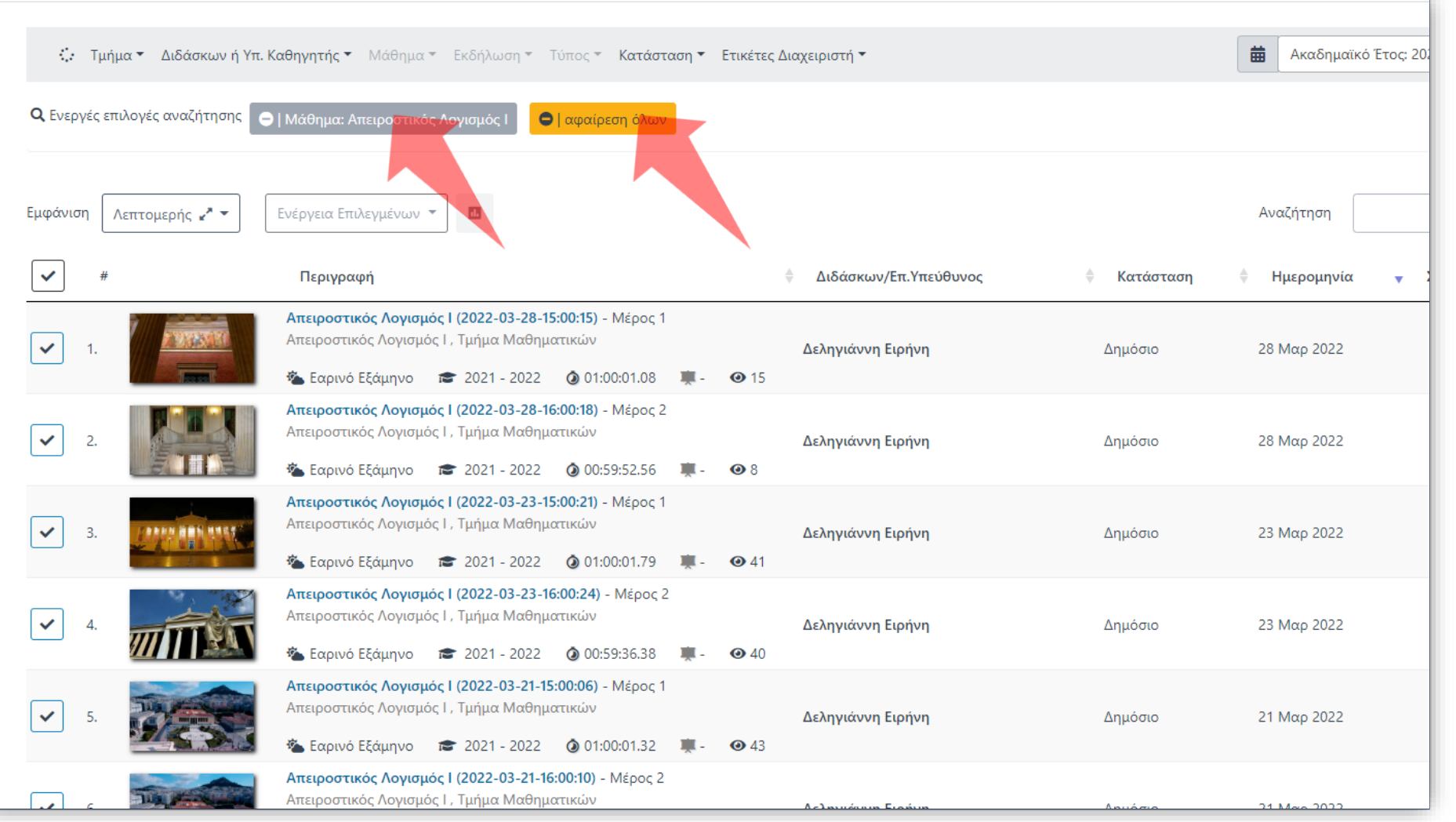

Μπορείτε να αφαιρέστε ένα φίλτρο πατώντας πάνω στο εικονίδιο αφαίρεσης και θα εμφανιστούν τα αποτελέσματα αναζήτησης χωρίς το φίλτρο. Επιπλέον μπορείτε να αφαιρέσετε όλα τα φιλτρα από το κίτρινο πλήκτρο.

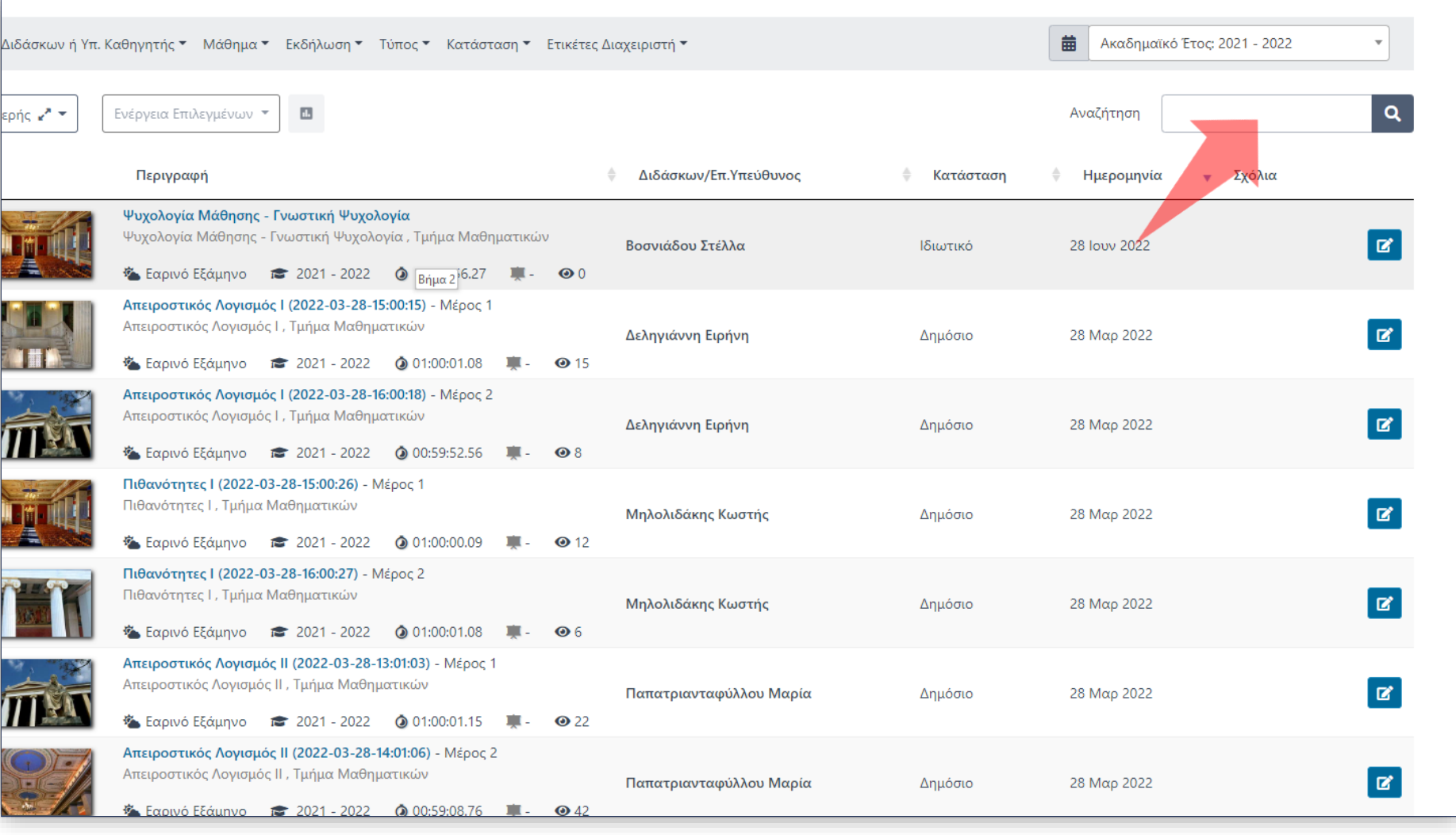

Εκτός από τα φίλτρα δίνεται και η δυνατότητα αναζήτησης με πληκτρολόγηση κειμένου δεξιά πάνω.

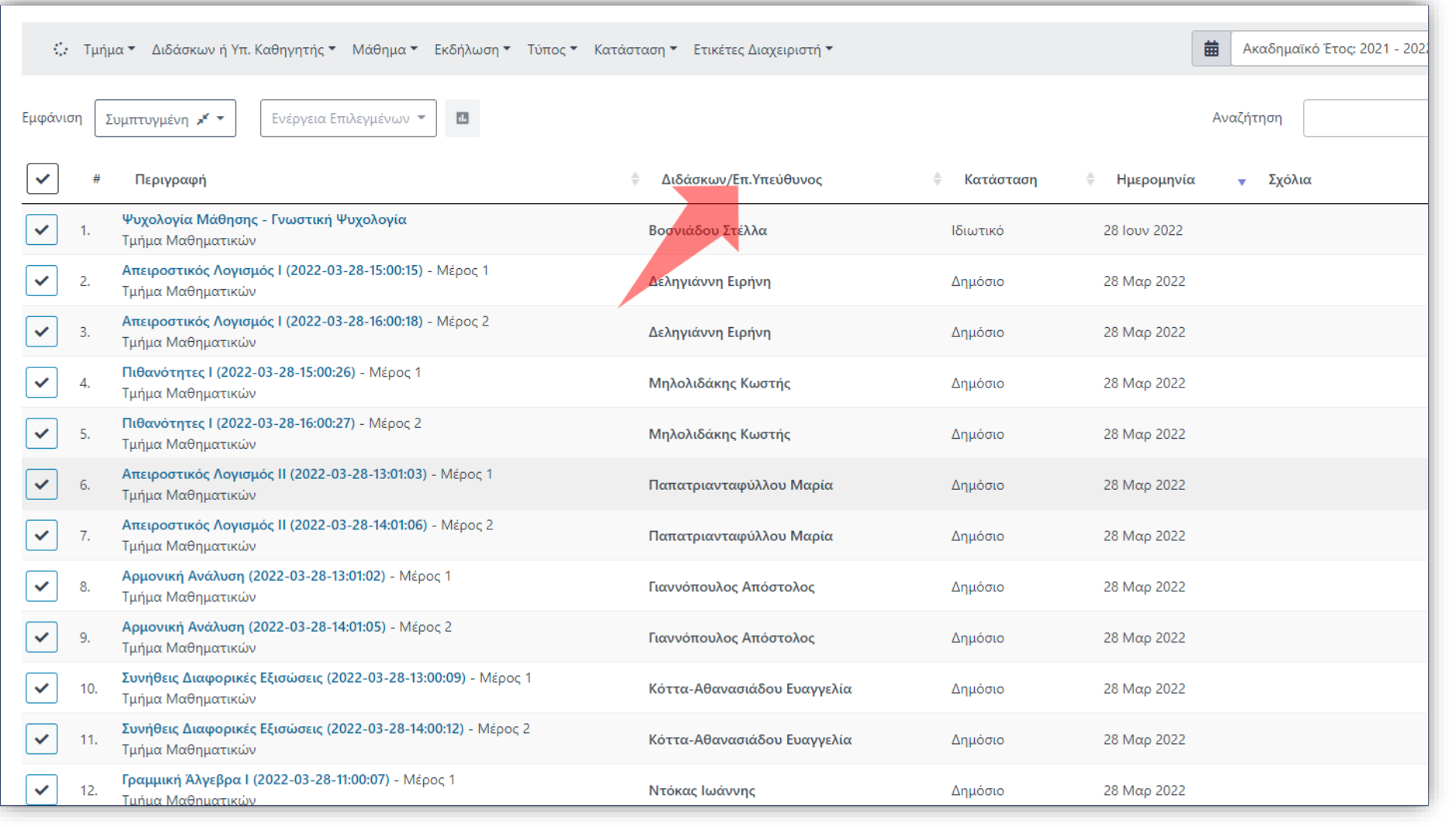

Τα αποτελέσματα μπορούν να ταξινομηθούν βάση Διδάσκοντος, Κατάστασης ή Ημερομηνία, πατώντας στην αντίστοιχη στήλη.

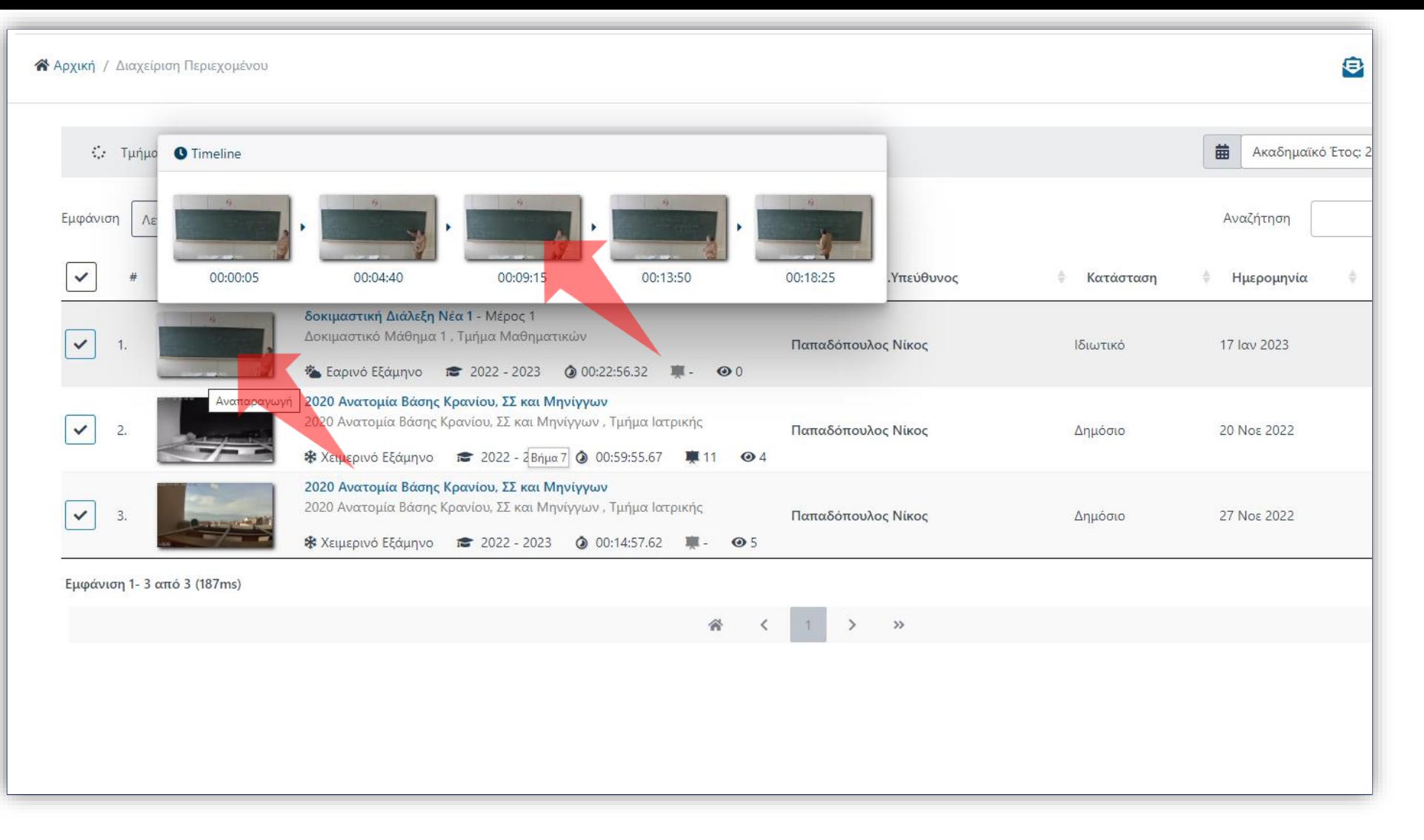

Επιπλέον δίνεται η δυνατότητα γρήγορης επισκόπησης ενός βίντεο. Η επισκόπηση γίνεται κάνοντας αιώρηση τον δείκτη του ποντικιού πάνω από το thumbnail ενός πόρου όπου εμφανίζονται σε ένα αιωρούμενο παράθυρο, πέντε αντιπροσωπευτικά κάδρα στιγμιότυπων, σε μορφή γραμμής χρόνου.

Έχετε ολοκληρώσει την επισκόπηση και αναζήτηση στην Διαχείριση Περιεχομένου. Αυτό σημαίνει ότι μπορείτε να πλοηγηθείτε με άνεση στα βίντεο που σας ανήκουν και να αναζητήσετε αυτά που σας ενδιαφέρουν, ανάλογα με τη χρήση φίλτρων, ακαδημαϊκού έτους ή κειμένου αναζήτησης.